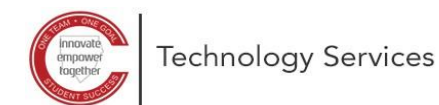

## **Configuração para redefinição de senha com o autoatendimento do Microsoft 365**

Estas instruções explicam como configurar a redefinição de senha com o autoatendimento do Microsoft 365.

*Observação: você precisará saber sua senha atual para usar essas instruções. Se você não souber sua senha, entre em contato com o seu colégio local para redefinir a senha.*

1. Abra um navegador da web e digite a seguinte URL: **<https://aka.ms/ssprsetup>**

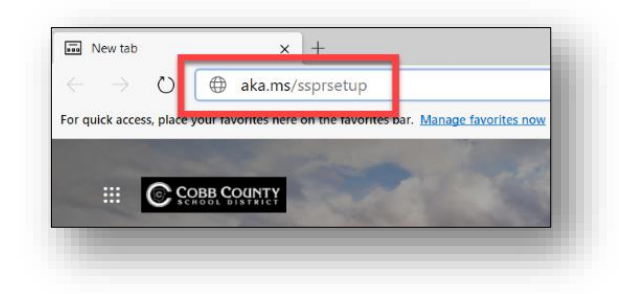

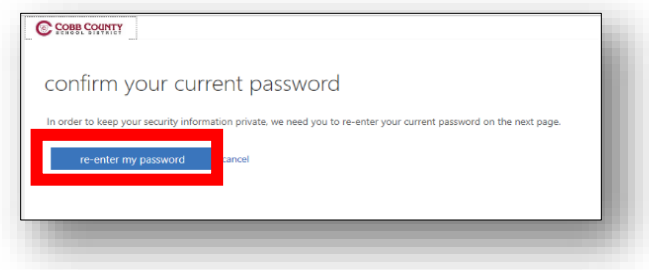

3. Insira sua **password** (senha) atual.

2. Clique em **re-enter my password** (Inserir novamente minha senha).

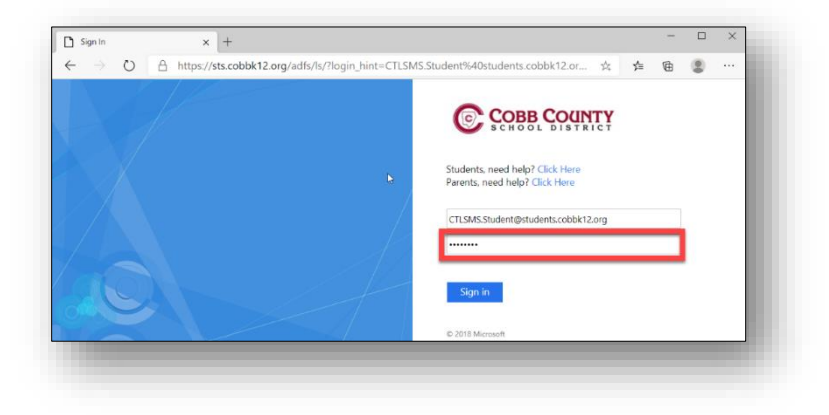

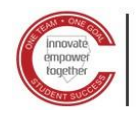

4. Clique em **Yes** (Sim**)** para permanecer conectado.

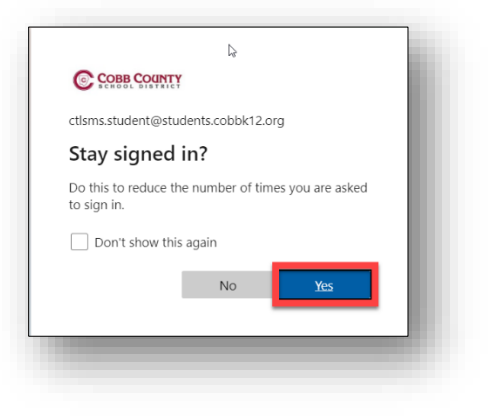

5. Veja que o Telefone de autenticação não está configurado. Clique em **Set it up now** (Configurar agora).

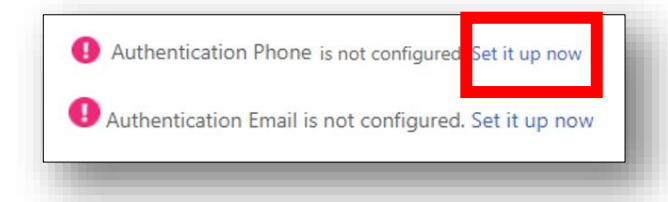

- 6. Preencha o **Country Code** (Código do país) e o **Phone Number** (Número do telefone).
- 7. Selecione como deseja que entrem em contato com você, por **text me** (mensagem de texto**)** ou **call me**  (ligação), e siga as instruções.
- 8. Veja que o E-mail de autenticação não está configurado. Clique em **Set it up now** (Configurar agora).

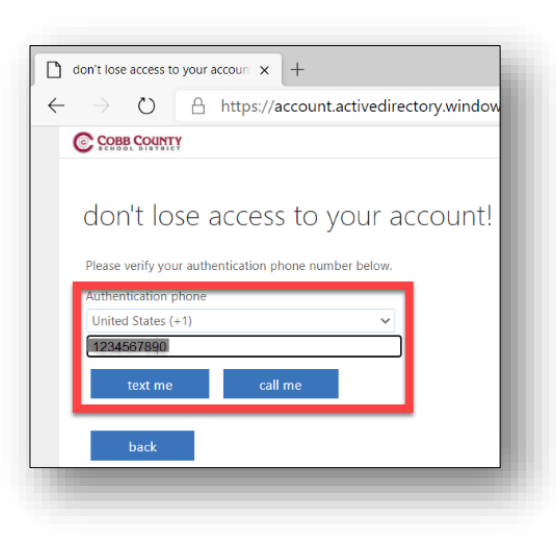

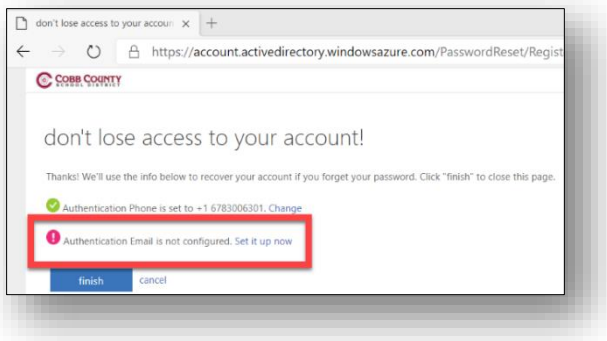

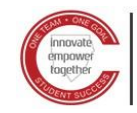

- 9. Digite seu **personal email address** (endereço de e-mail pessoal). *Observação: não use seus endereços de e-mail cobbk12.org ou students.cobbk12.org.*
- 10. Clique em **email me** (enviar um e-mail para mim).

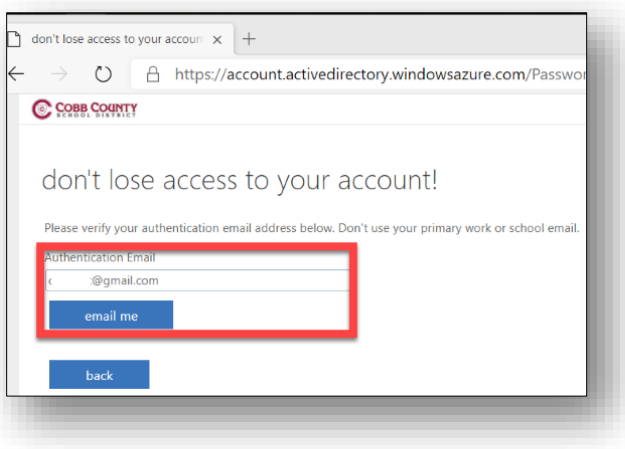

- 11. Verifique seu **personal email** (e-mail pessoal).
- 12. Digite o **verification code** (código de verificação) disponibilizado.
- 13. Clique em **verify** (verificar).
- 14. Clique em **Finish** (Concluir).

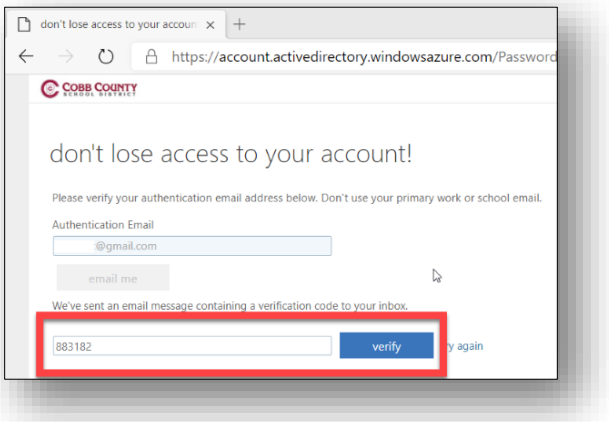

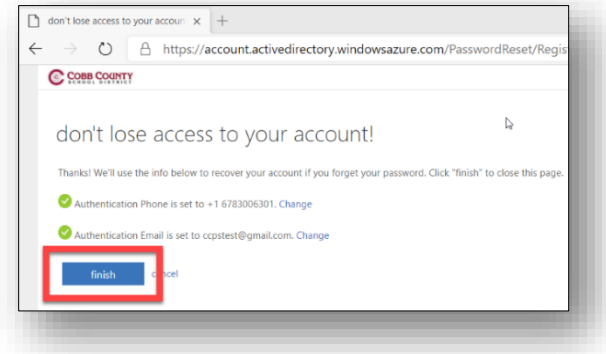

Agora você está pronto para redefinir sua senha futuramente.